## **FIRST TIME APP USERS:**

Download the Signia app to your iPhone or android phone; tap on the app icon to open the app; accept the terms and conditions and tap on connect your hearing instruments; you will get popup windows telling you the app would like to connect to the microphone and the Bluetooth, be sure to allow these connections

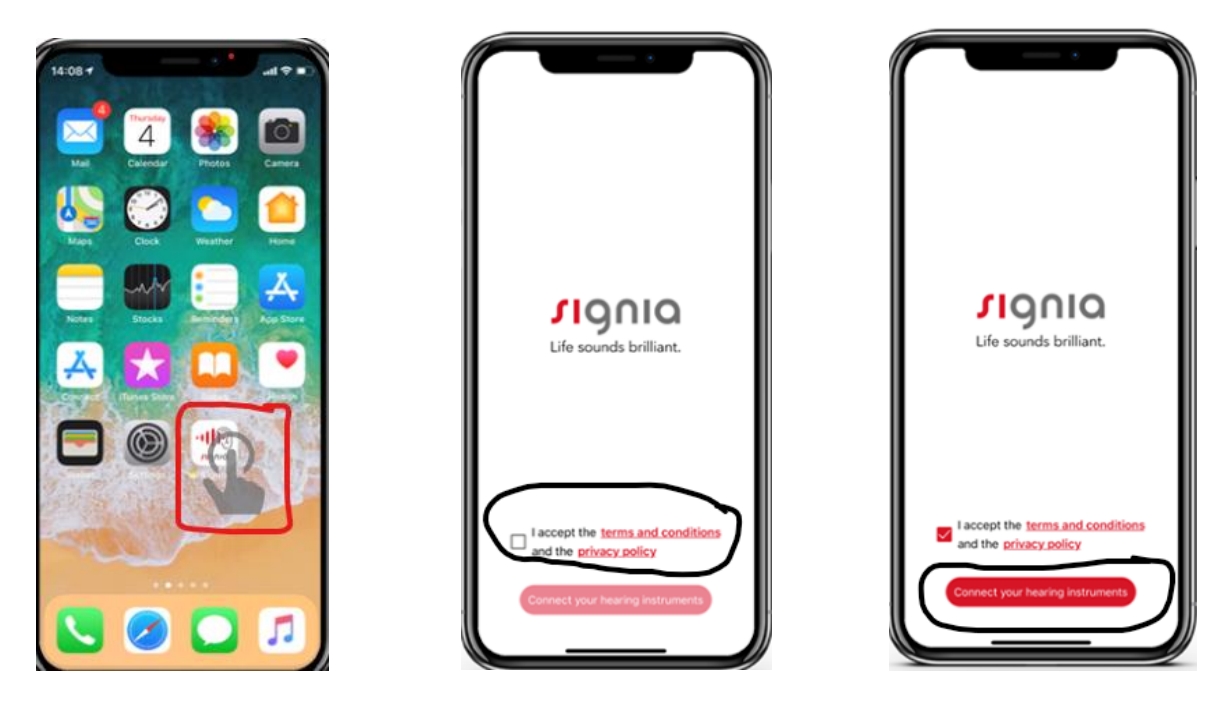

CONNECTING VIA BLUETOOTH (iPhone): Select Bluetooth and then Tap go to phone settings

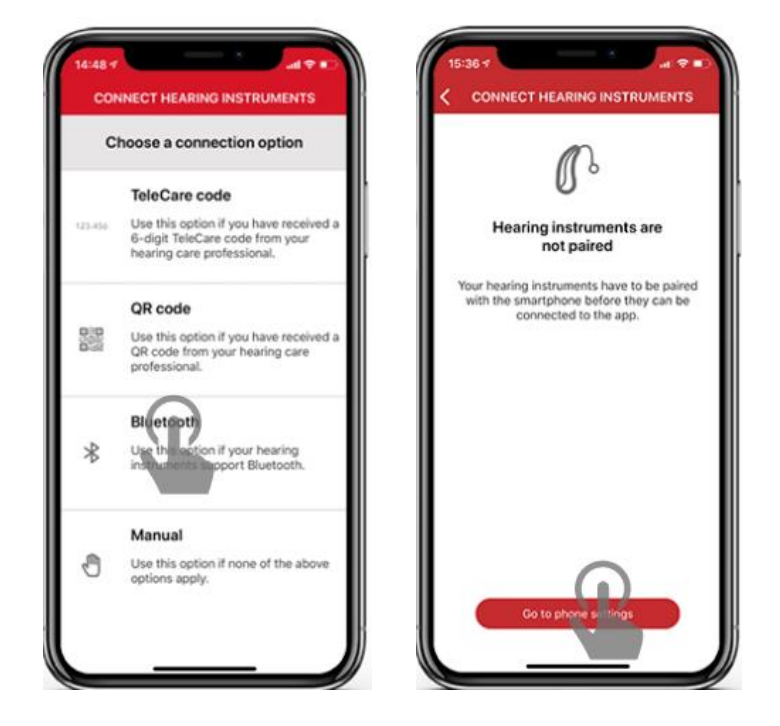

UNDER SETTINGS- tap accessibility → hearing devices→activate Bluetooth

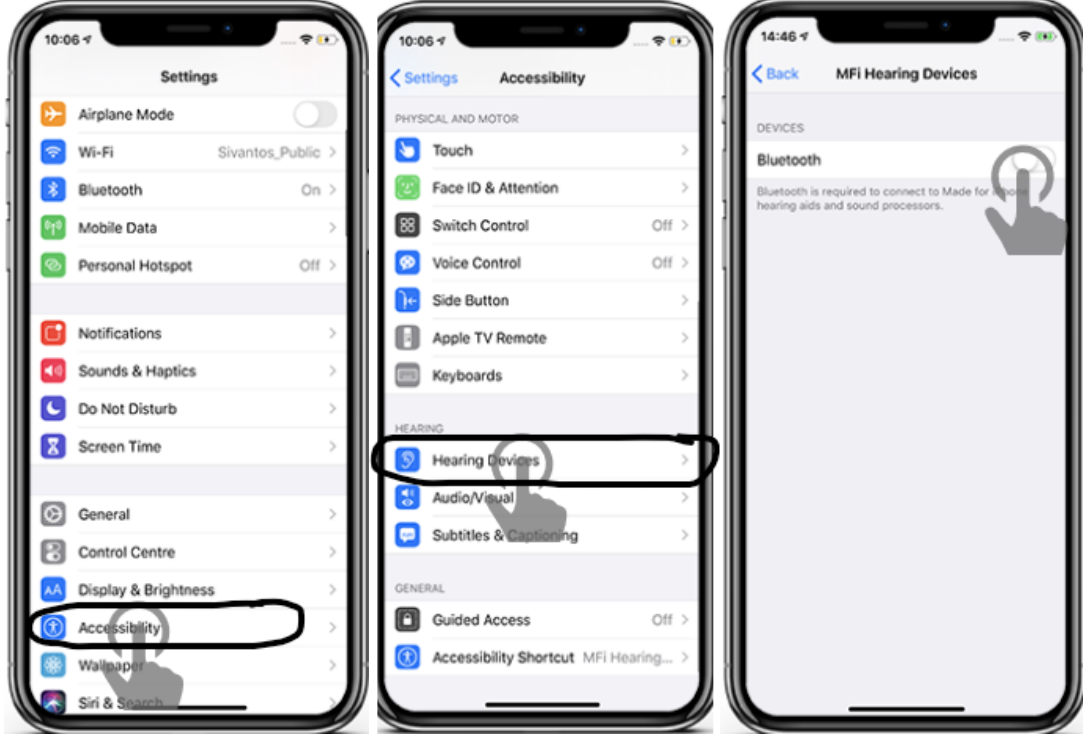

If Bluetooth is already activated this third step will be automatically skipped

Your apple device will detect your hearing aids automatically (may need to restart the hearing aids if they don't pop up). Tap on the names of your hearing aids; you will get a pairing request for each device; tap on pair for each one

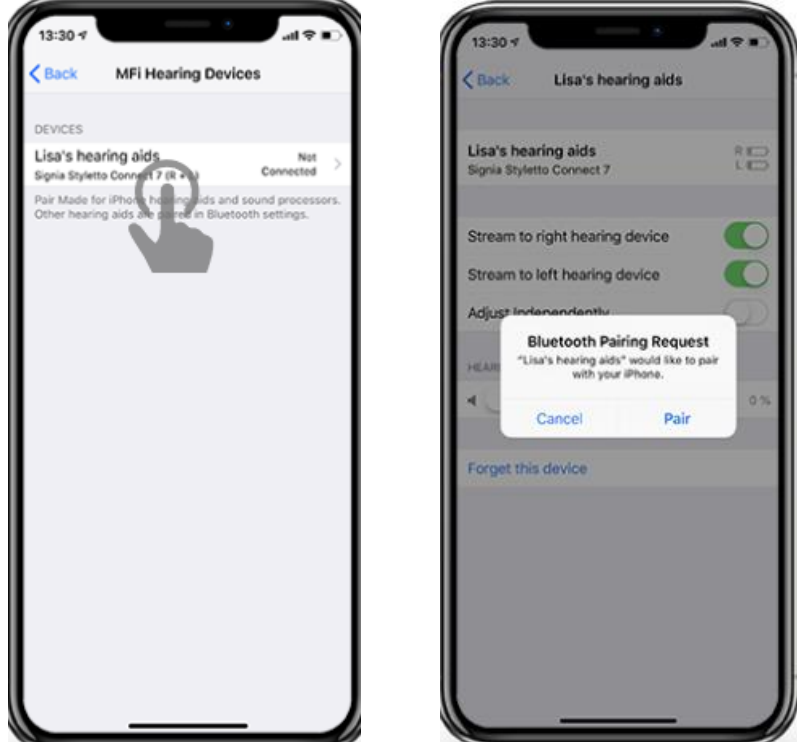

Return to the signia app and the app will automatically search, find and connect to your hearing aids. Make sure the devices are on and close to your mobile device. Wait a few seconds will the app completes the connection to your hearing aids.

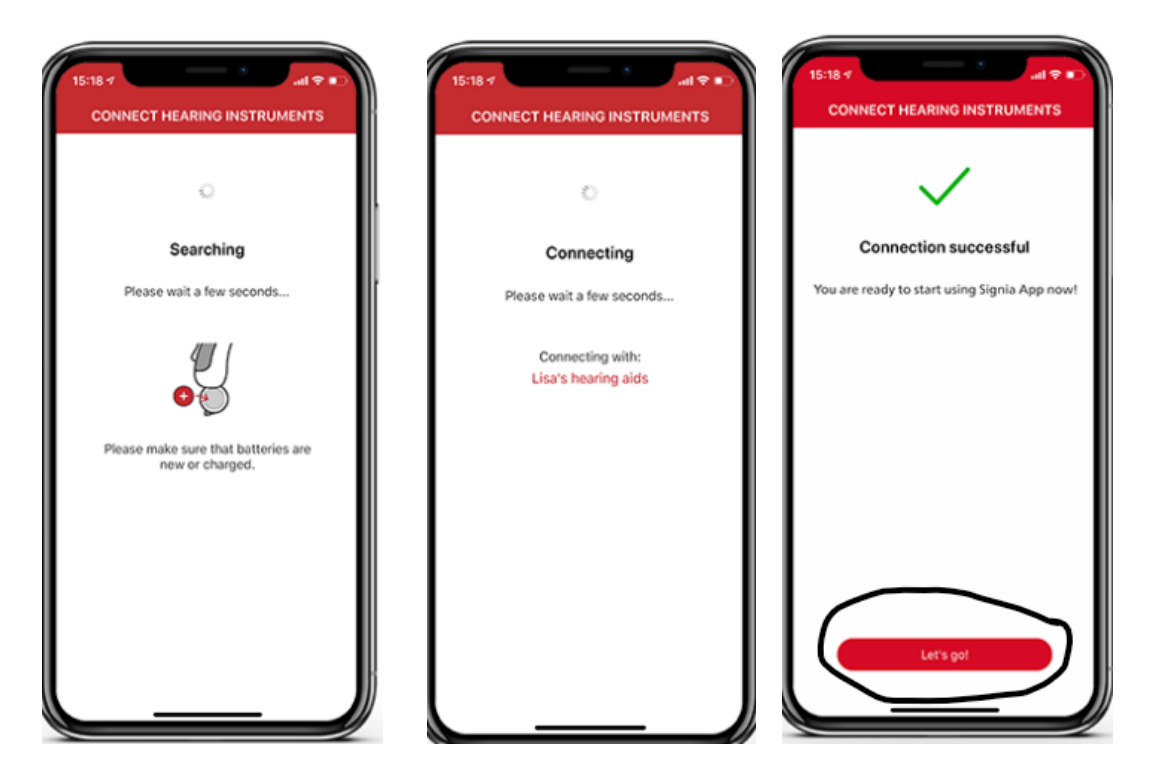

Connecting via Bluetooth (android): go to the settings menu on your android device  $\rightarrow$  select connections →activate Bluetooth (if this hasn't already been activated)

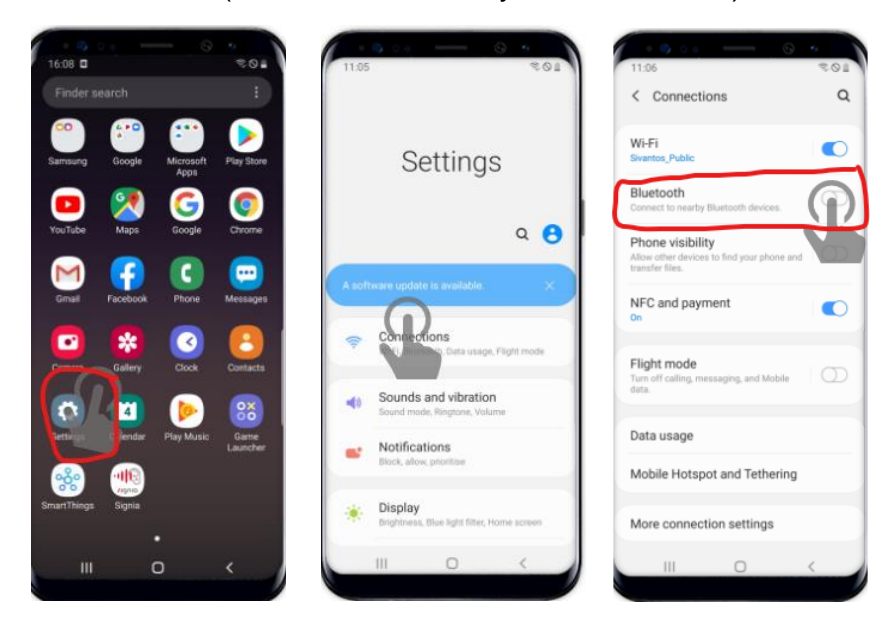

Open the app and select Bluetooth  $\rightarrow$ the app will start searching for your hearing aids (it will ask you to restart your hearing aids and put them close to your mobile device)

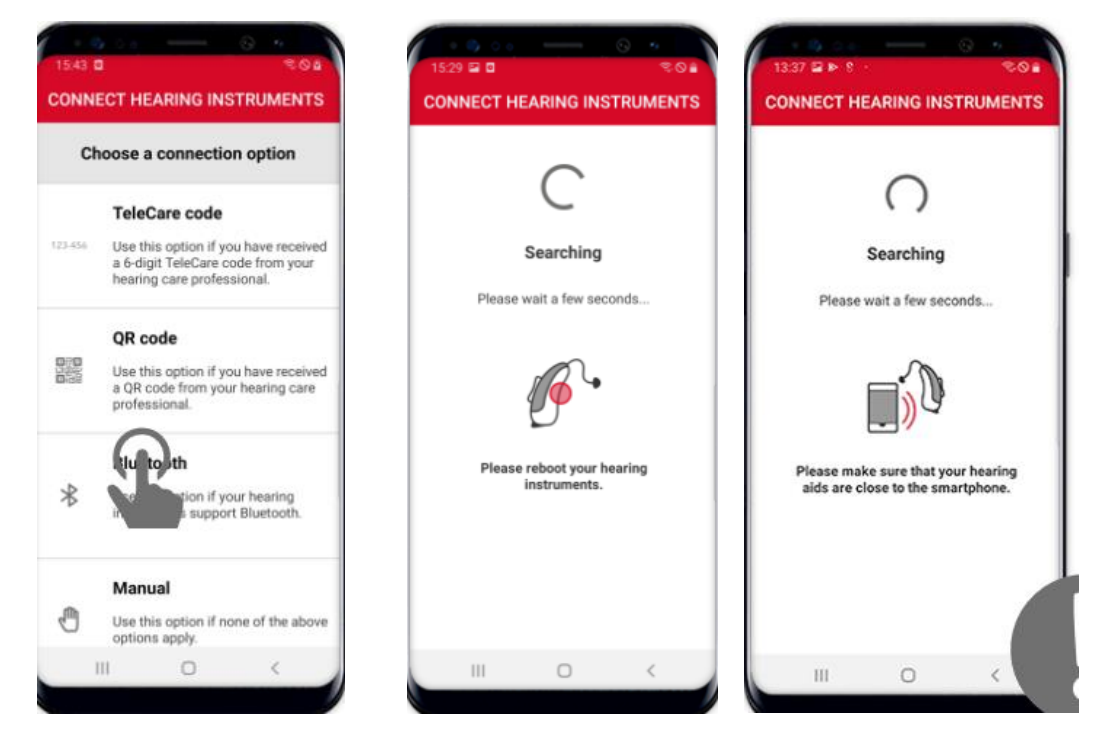

Once the app finds your hearing aids you will see them listed. Tap on the arrow on the top right to proceed, wait a few seconds as the app completes the connection to the devices. When it connects, tap on LET'S GO! To get started.

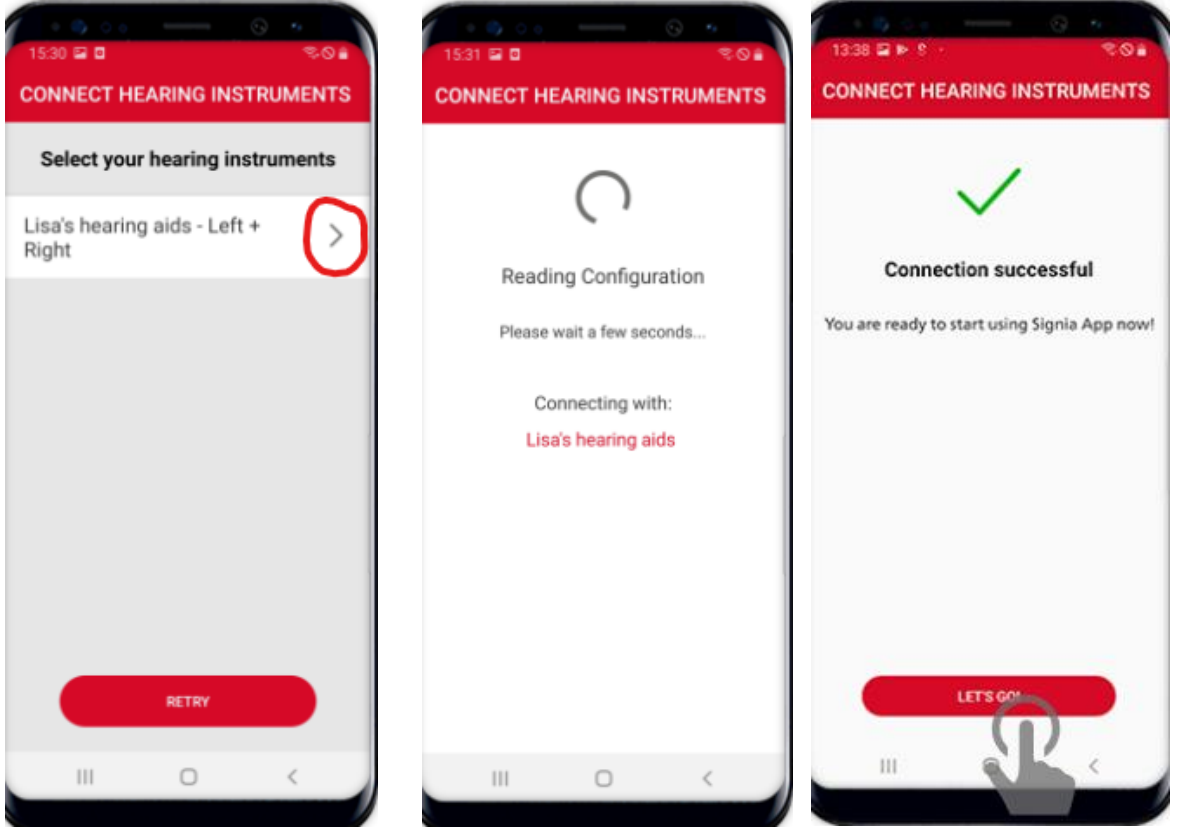

You can also pair to the hearing aids via a telecare code provided by your audiologist. You will select telecare from the list and enter the six digit code.

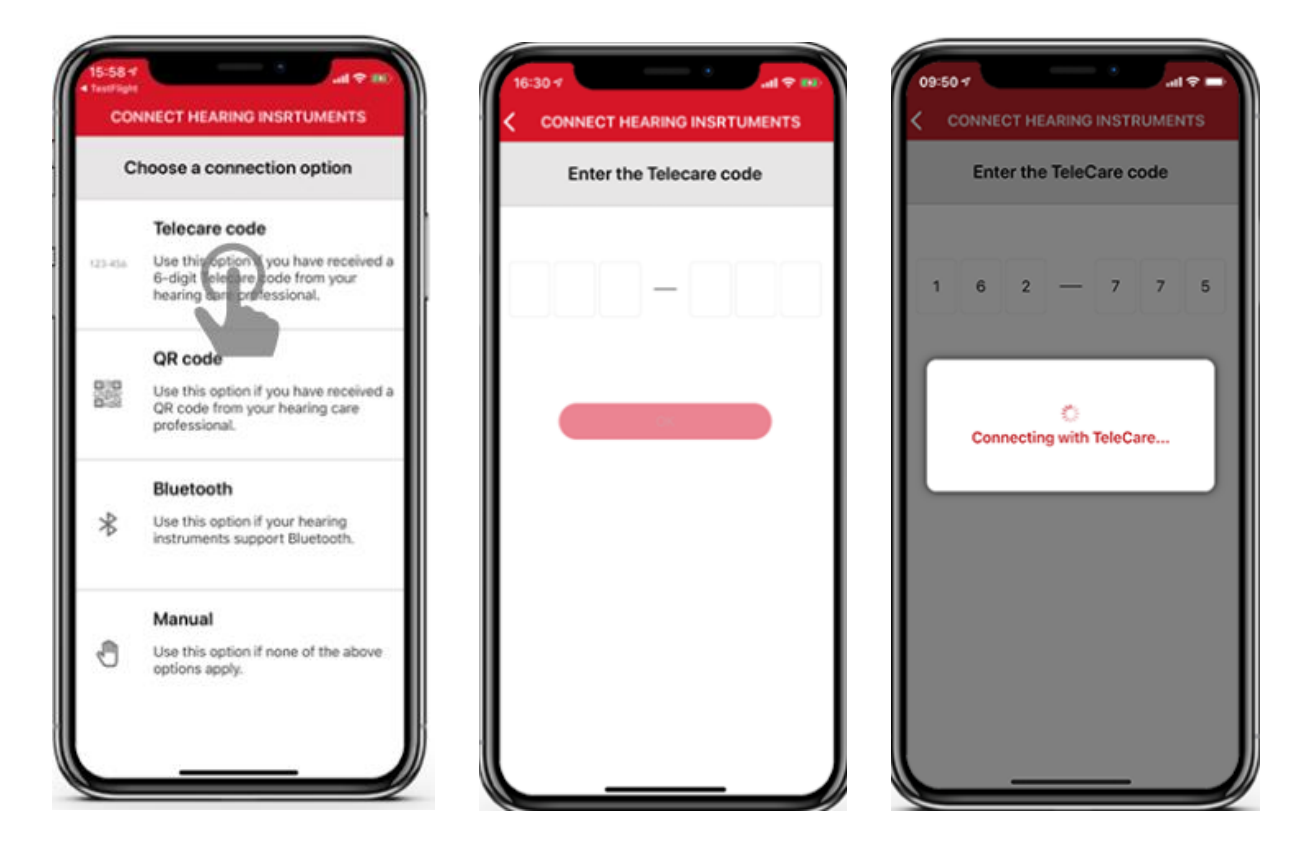

Once telecare has been activated, follow the instructions from above to connect the hearing aids to the app.

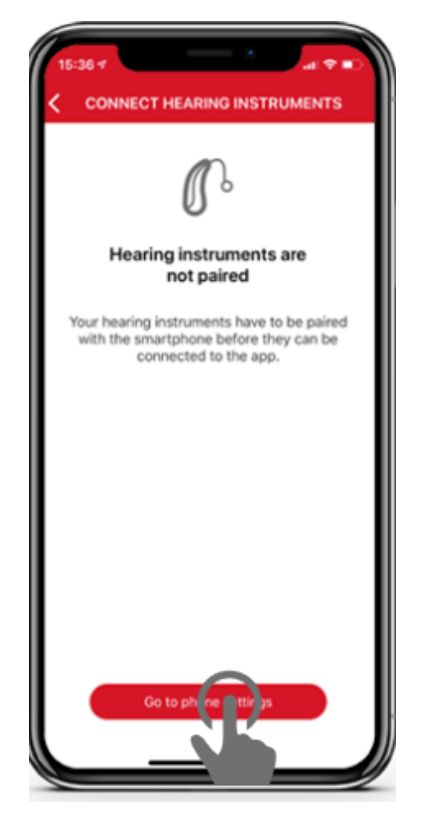